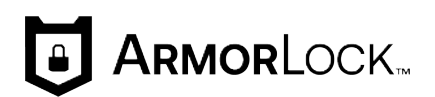

# **ArmorLock**™

モバイルおよびデスクトップ用アプリ対応暗号化 NVMe™ SSD ユーザーマニュアル

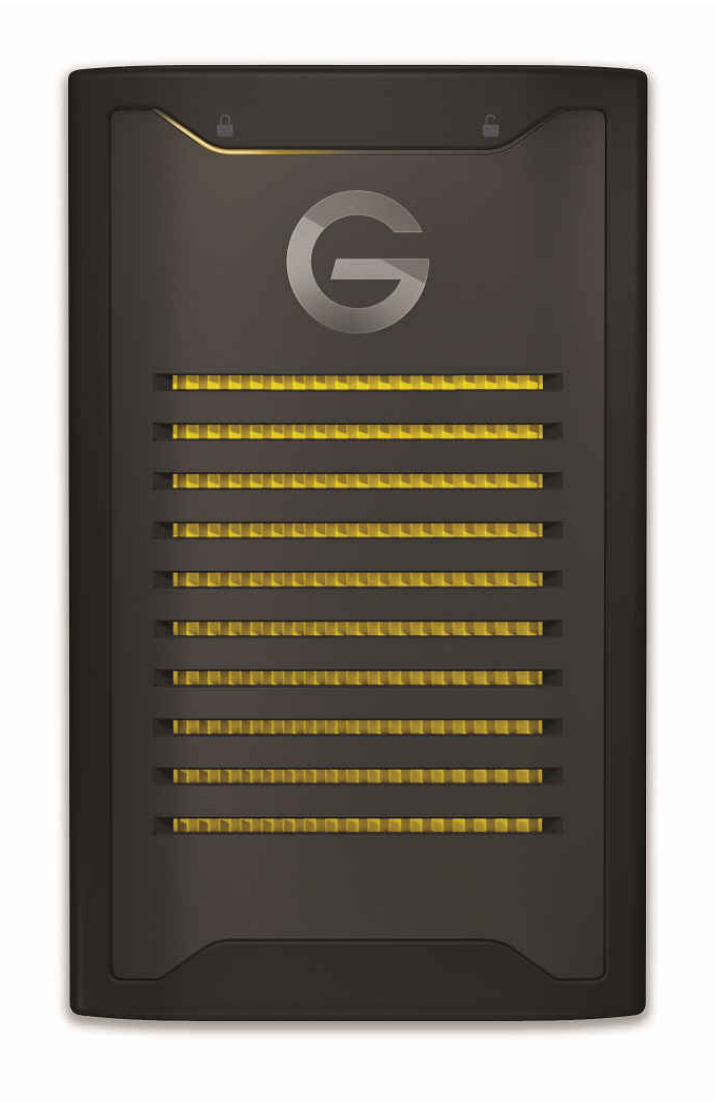

i

# <span id="page-1-0"></span>オンラインサポートへのアクセス

[製品サポート](https://shop.westerndigital.com/support/software/armorlock/num) Web サイトにアクセスし、次のトピックから選択してください。

- ダウンロード お使いの ArmorLock 製品のソフトウェアとアップデートをダウンロ ードできます
- 保証および返品 保証を確認したり、製品交換(RMA)を取得したりできます
- お問い合わせ 製品に関する質問を送信し、サポートケースを開きます
- ArmorLock コミュニティ [コミュニティ](https://community.wd.com/c/g-technology/armorlock/270)で他の ArmorLock ユーザーと意見を交換し、 交流できます

過去に G-Technology® ArmorLock™ NVMe SSD、製品型番 0G10484-1 を購入されたお客 様は、次のリンクから保証情報が記載されたユーザーマニュアルを参照してください。 [https://support-en.g-technology.com/app/answers/detail/a\\_id/29803](https://support-en.g-technology.com/app/answers/detail/a_id/29803)

目次

 $- - - - - - -$ 

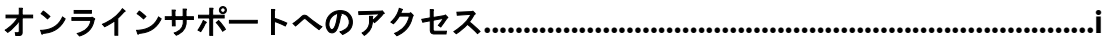

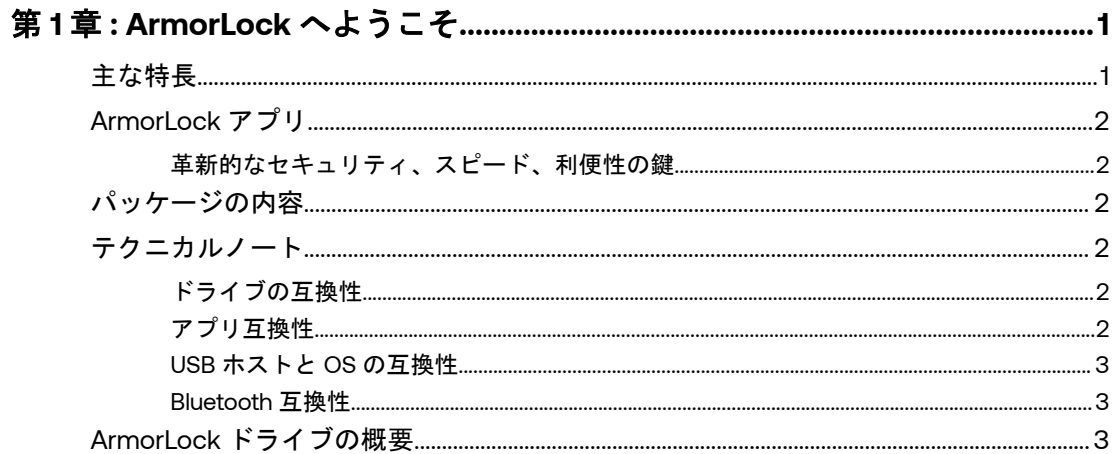

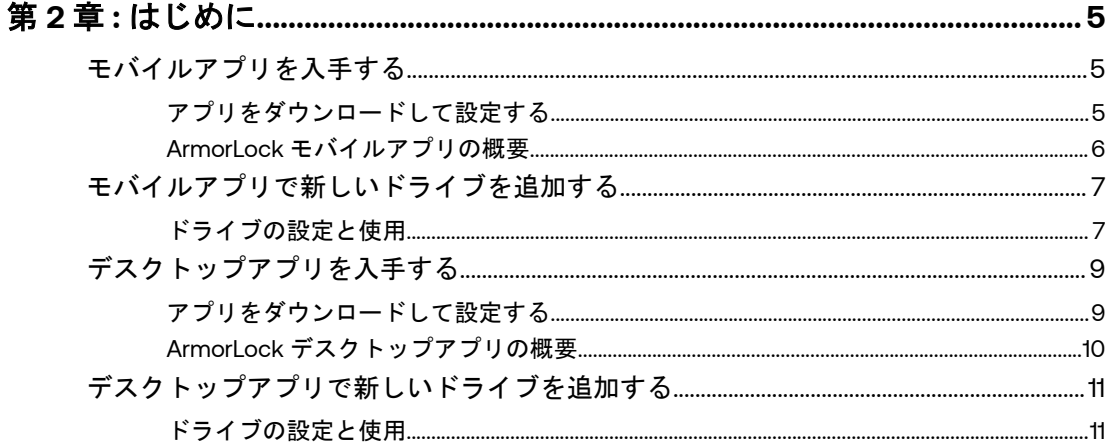

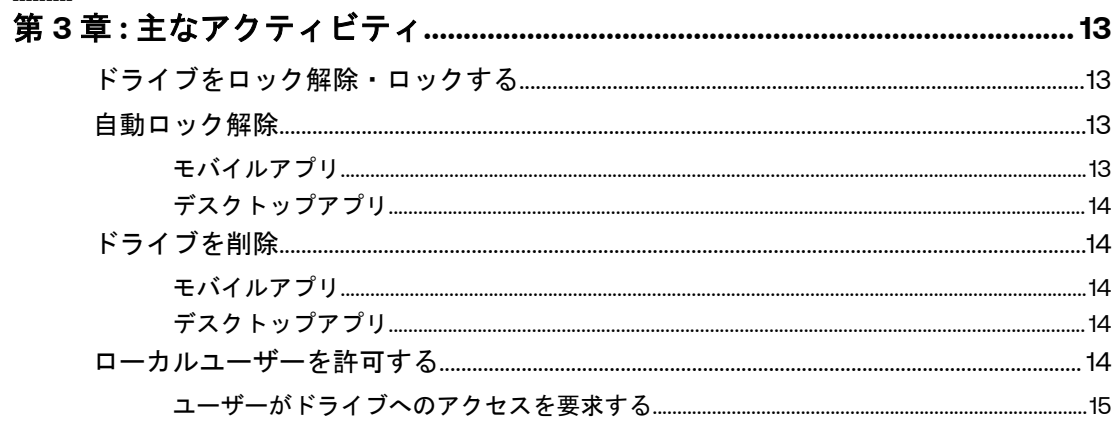

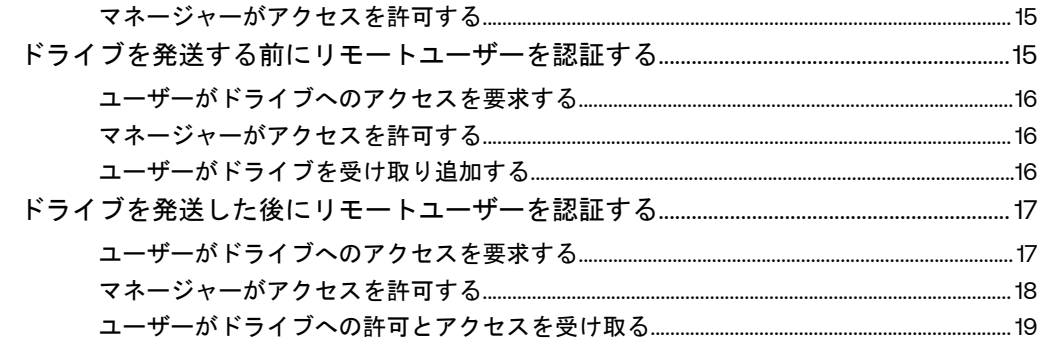

### 

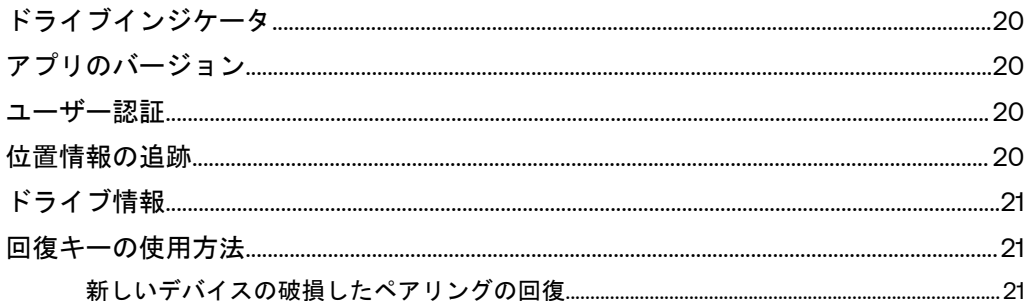

### 

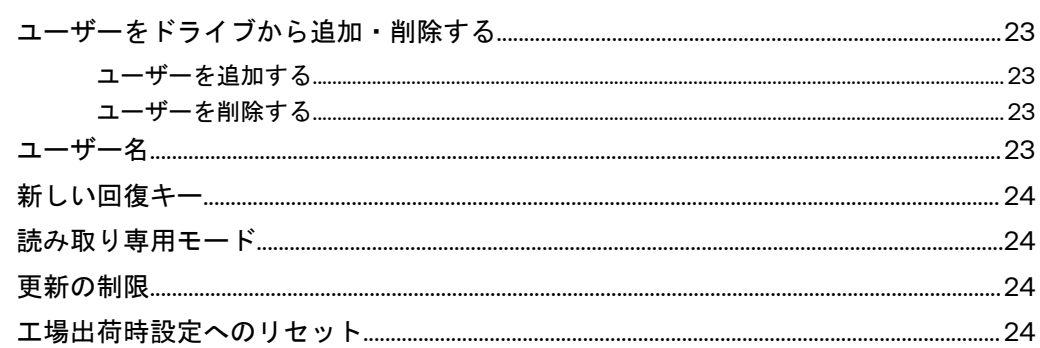

### 

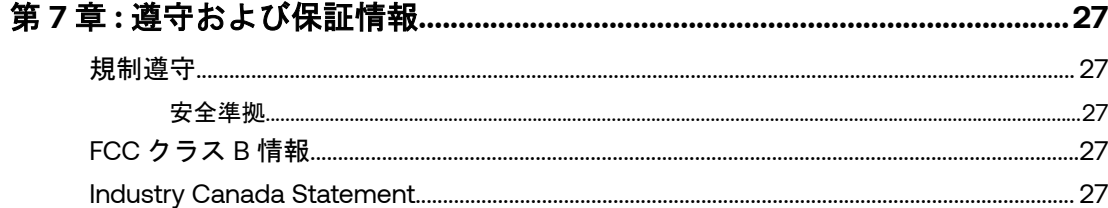

---------

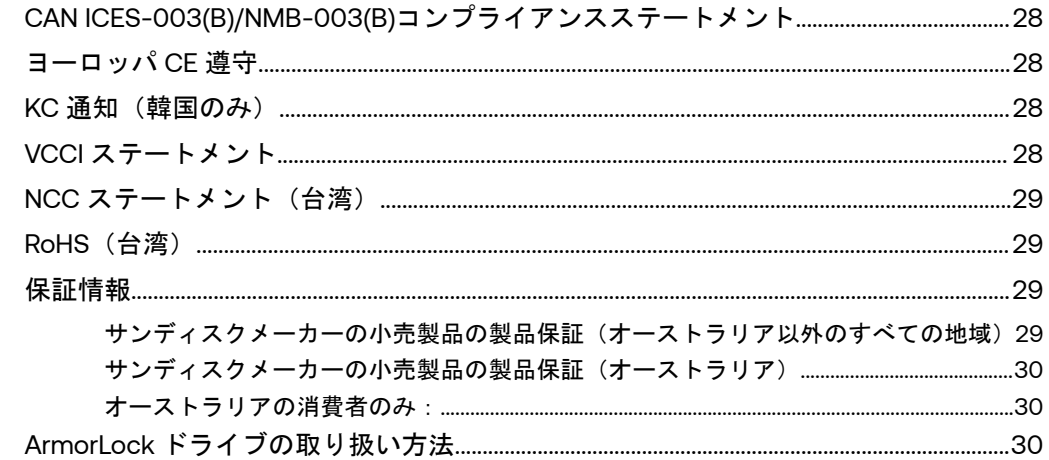

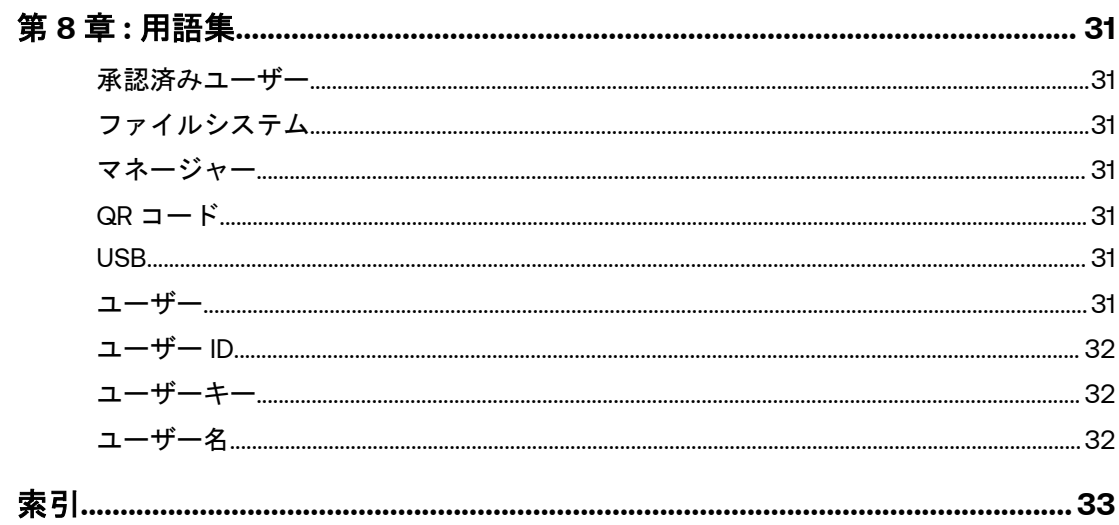

 $- - - - - - -$ 

# **ArmorLock** へようこそ

当社は G-DRIVE ArmorLock SSD とアプリを構築して、簡単に使用できる革新的なデー タ保護を提供しています。これは、次世代のシンプルさを備えた次世代のセキュリティ です。暗号化は始まりに過ぎません。

# 主な特長

<span id="page-5-0"></span>1

#### パスワードは過去のもの

パスワードを覚え、コードを入力し、ソフトウェアをダウンロードすると、重要なコン テンツへのアクセスが遅くなります。ArmorLock ではアクセスの障壁を取り除き、コン テンツのセキュリティを犠牲にすることもありません。ArmorLock™テクノロジーを使 用すると、スマートフォンが鍵となり、スマートフォンの生体認証を利用して、ボタン をタップするだけでコンテンツにすばやく簡単にアクセスできます。

#### コンテンツの高速転送

転送時間はダウンタイムです。G-DRIVE™ ArmorLock™ SSD の放熱性、冷却アルミコア により、最大\*\*1000MB/秒の読み取りと 1000MB/秒の書き込みのプログレードな転送速 度を維持できます。

#### 自動ロック解除

スマートフォンやパソコンを事前認証すれば、G-DRIVE™ ArmorLock™ SSD 上の秘密フ ァイルにすばやくアクセスできます。自動ロック解除機能を使用して、認証済みのスマ ートフォンやコンピューターに接続すると、ドライブを簡単に自動ロック解除できま す。

#### 許可に関する新しい権限

コラボレーションはワークフローに重要です。複数のユーザーおよびドライブはセキ ュリティリスクを引き起こします。ArmorLock™アプリは、簡単なマルチユーザー認証 と管理機能を提供します。1 台のドライブから複数のドライブまで、ArmorLock™アプリ なら確実に管理できます。

#### 堅牢なドライブ管理

大切なコンテンツをパートナーに発送する前に、お気に入りのメールやメッセージング サービスを使用して G-DRIVE™ ArmorLock™ SSD をロック解除する権限を付与できま す。このアプリを使用すると、ドライブを互換性のあるファイルシステムのいずれかに フォーマットできます。コンテンツが不要になった場合は、セキュアな消去機能を使用 して、ボタンをタップするだけでドライブを確実に消去できます。最後にドライブを使 用した場所を思い出せない場合でも、アプリがマップに表示されます。

#### 高度なデータセキュリティ

常時オンのハイグレード 256 ビット AES-XTS ハードウェア暗号化を使用して構築さ れ、速度を犠牲にすることなく強力なデータ保護を実現します。G-DRIVE™ ArmorLock ™ SSD は、購入時には完全にロックされており、最初からアクセス保護されています。 ドライブのロックが解除されると、保存されているコンテンツにすばやくアクセスでき ます。ドライブを取り出すと自動的にロックされ、すべてのコンテンツにアクセスでき なくなります。

#### 頑丈に構築

<span id="page-6-0"></span>生産トラック、DIT カート、ペリカンケース、バックパックでも、G-DRIVE™ ArmorLock ™ SSD は、信頼できるプログレードの耐久性を提供します。優れた耐久性、持ちやすい 筐体、最大 3 メートルからの落下保護\*\*\*、1,000 ポンドの耐衝撃性、IP67 の防塵/防水 性を備えた安全性で安心と信頼を提供します。

### ArmorLock アプリ

革新的なセキュリティ、スピード、利便性の鍵

ArmorLock ドライブのロック解除と管理を簡素化するために ArmorLock モバイルとデ スクトップアプリを設計しました。パスワードを覚えたり指紋を使うのではなく、スマ ートフォンやコンピューターがドライブのロックを解除するための鍵となります。ア プリには、マルチドライブおよびマルチユーザー管理、安全な消去とセルフフォーマッ ト、ドライブの最後の既知の場所の追跡などの機能が搭載されています。このテクノロ ジーは非常に使いやすく、スマートフォンを使用できれば ArmorLock を使用できます。

# パッケージの内容

- G-DRIVE ArmorLock SSD
- USB-C™ to USB-C ケーブル(SuperSpeed USB 10Gbps 対応)
- USB-C™ to USB-A ケーブル(SuperSpeed USB 10Gbps 対応)
- クイックスタートガイド
- テクニカルサポートおよび製品保証ガイド

# テクニカルノート

注意: G-DRIVE ArmorLock SSD ドライブはストレージアクセスに USB を使用する直接接続ストレー ジユニットです。この製品はワイヤレスインターネット対応ドライブではありません。

### ドライブの互換性

ドライブは USB-C および USB-A 3.0 ホストで動作し、以下のオペレーティングシステ ムと互換性があります。

表 1.1

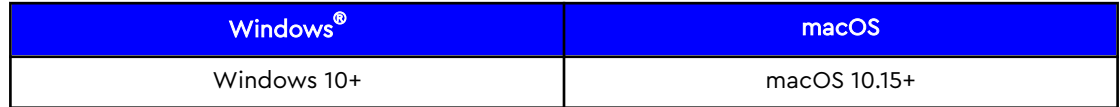

### アプリ互換性

ArmorLock アプリは以下のオペレーティングシステムと互換性があります。ドライブ のロックを解除して管理するには、アプリが必要です。

表 1.2

<span id="page-7-0"></span>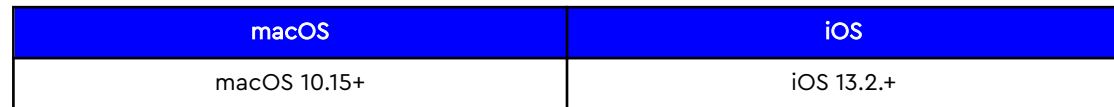

ArmorLock ドライブがデスクトップアプリを介してパーソナルコンピューターシステムからア クセスされる場合、64 ビットオペレーティングシステムが必要です。 ハードウェア構成とオ ペレーティングシステムによっては対応していない場合があります。最新の機能と互 換性オプションを利用するには、常に最新のアプリのアップデートをインストールして ください。

### USB ホストと OS の互換性

次の表に、現在 ArmorLock で使用できる USB ホストとオペレーティングシステムの組 み合わせを示します。

表 1.3

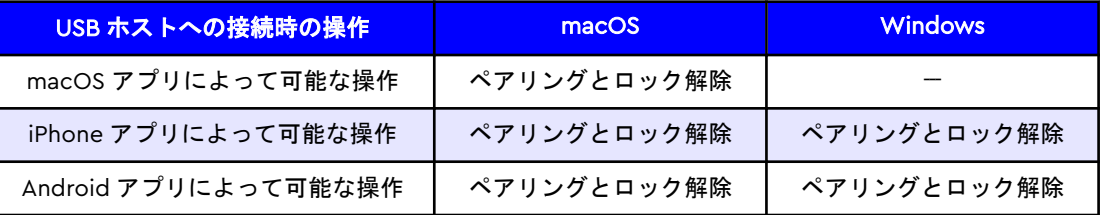

### Bluetooth 互換性

スマートフォンと G-DRIVE ArmorLock SSD は Bluetooth 経由で通信します。G-DRIVE ArmorLock SSD は、Bluetooth 4.2 以降のワイヤレス技術標準の一部である Bluetooth Low Energy (BLE) ワイヤレスパーソナルエリアネットワークテクノロジーと互換性が あります。上記のリストに含まれるすべてのオペレーティングシステムは、Bluetooth Low Energy と互換性があります。

# ArmorLock ドライブの概要

G-DRIVE ArmorLock SSD には、次の優れた機能が搭載されています。

- USB-C インターフェースポート
- 3 つの LED:ロック、ロック解除、電源/アクティビティ
- 各ドライブに固有の QR コードとショートコード(ドライブの背面にあります)。QR コードはスマートフォンのカメラで使用し、ショートコードはコンピューターでアプ リとドライブのペアリングに使用します。

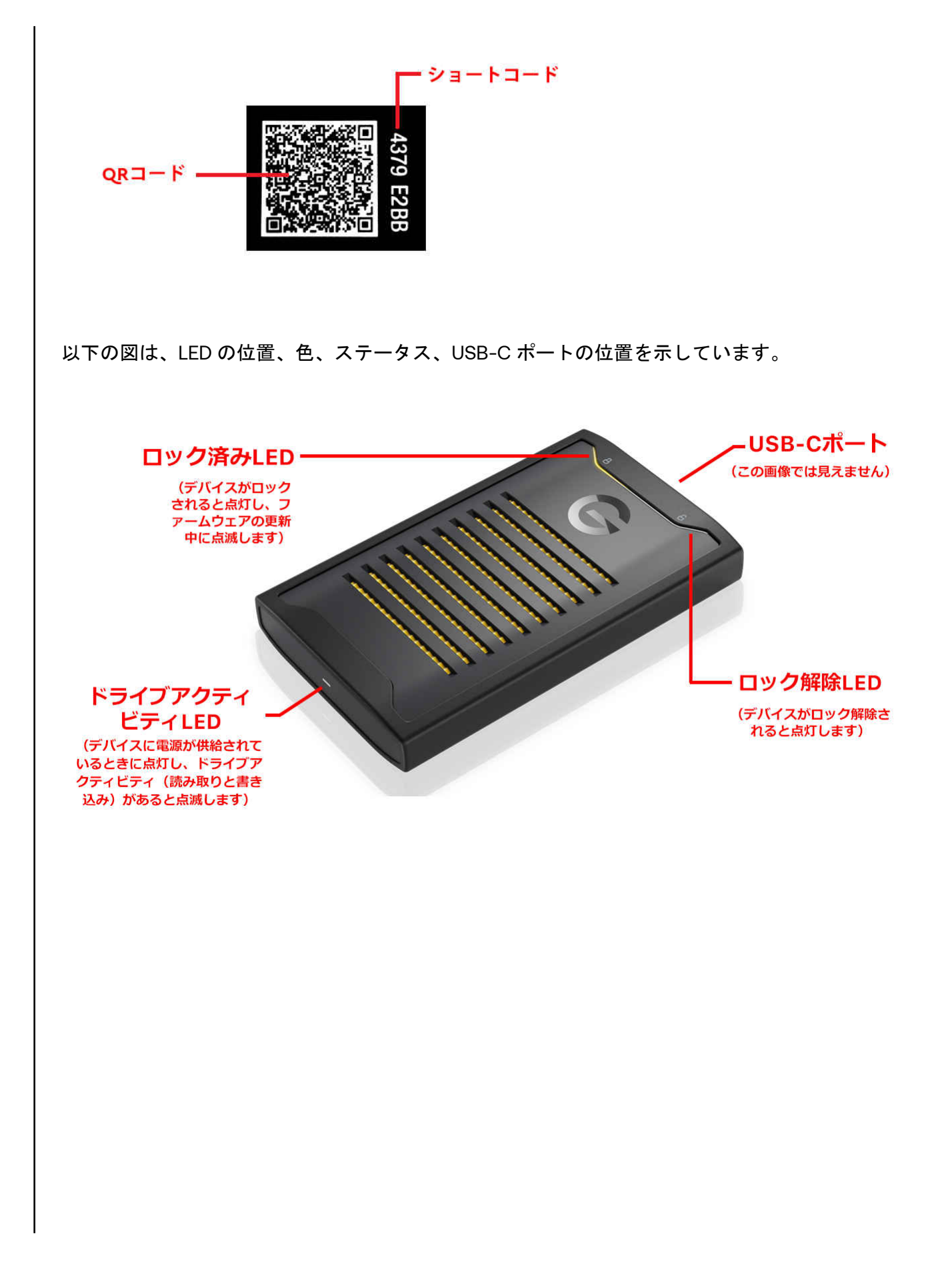

# <span id="page-9-0"></span>2 はじめに

この章では、ArmorLock アプリのダウンロード、G-DRIVE ArmorLock SSD への接続と 設定の手順について説明します。

# モバイルアプリを入手する

アプリをダウンロードして設定する

- **1.** 次のいずれかの方法で ArmorLock アプリをダウンロードします。
	- **a.** スマートフォンのカメラを使用して、ドライブの背面にある QR コードをスキ ャンする
	- **b.** GetArmorLock.com/Apps にアクセスする
	- **c.** App Store で ArmorLock を検索する
- **2.** ArmorLock アプリを起動します。
- **3.** [続行]を選択します。 注意: [続行]を選択すると、エンドユーザー使用許諾契約とプライバシーステー トメントに同意したと見なされます。
- **4.** [クラッシュレポートの共有]ウィンドウが開きます。クラッシュレポートを共有する 場合は、[同意する]を選択します。それ以外の場合は、[辞退する]を選択します。
- **5.** ArmorLock イントロページをスワイプ(または[Next](次へ)を選択)して、[Done] (完了)を選択します。
- **6.** スマートフォンのユーザー名を入力し、[Save](保存)を選択します。
- **7.** アプリが許可を要求し通知が送信されたら、[Allow](許可する)を選択します。 [Allow] (許可する) をもう一度選択して続行します。

**a.** 注意: 通知は重要であり、ドライブにアクセスできるように新しい要求を許可 するなど、新しい操作が必要な場合に役立ちます。

**8.** モバイルデバイスのグローバル位置情報サービスがオフの場合、ポップアップでオ ンにするように指示されます。

**a.** スマートフォンの設定に移動し、グローバル位置情報サービスをオンにします。

**9.** アプリの位置情報サービスがオフの場合、ポップアップでオンにするように指示さ れます。

**a.** スマートフォンの設定に移動し、グローバル位置情報サービスをオンにします。

- **10.** 一連のツールヒントが表示されます。[Next](次へ)または[OK]を選択すると続 行します。
- **11.** これで ArmorLock でドライブを追加する準備ができました。

### <span id="page-10-0"></span>ArmorLock モバイルアプリの概要

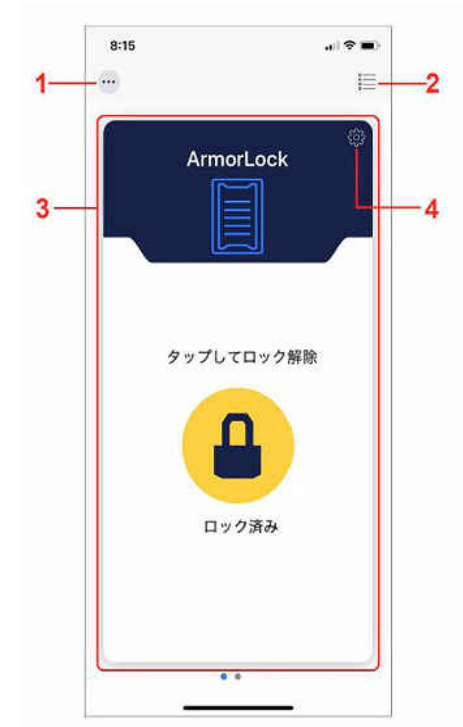

- **1.** メインメニュー: 3 つの点のメインメニューでは次を実行できます。
	- **a. ユーザー ID の共有: ドライブへのアクセスを要求する新しいユーザーは、1) 別** の場所でドライブのマネージャーに自分のスマートフォンのユーザー ID を送 信するか、2)同じ場所でマネージャーによってスキャンされた自分のスマート フォンのユーザー ID QR コードを表示できます。
	- **b.** ユーザー ID をスキャン: ドライブマネージャーは、別のスマートフォンのユーザ ー ID をスキャンしてユーザーリストに追加できます。これは、チームからユー ザー ID を収集して、ドライブへのアクセス権を付与する最適な方法です。
	- **c.** アプリを共有: ArmorLock アプリを他のユーザーと共有します。ドライブを出 荷する前にリモートユーザーを許可する場合、これは特に重要です。
	- **d.** [ドライブを追加]または[ドライブを削除]。
	- **e.** アプリの設定:次の操作を実行できます。

- 「プライバシー】オプションにより Western Digital とクラッシュレポートを共 有する。

- ArmorLock デバイスで識別されたスマートフォンの ArmorLock ユーザー名を 編集する

- 自動ロック解除機能を有効にする。

- ツールチップを有効にする

- **f.** オンラインのユーザーマニュアルから[Help](ヘルプ)にアクセスします。紹介 画面やハウツービデオを表示したり、サポート Web ページにアクセスしたりす ることもできます。
- **g.** [About](情報)画面を開きます。
- **2.** トグルアイコン: トグルアイコンを使用すると、カード表示モードとリスト表示モ ードを切り替えることができます。
- <span id="page-11-0"></span>**3.** ドライブカード: ドライブを追加すると、画面にそのドライブの「ドライブカード」 が表示されます。左にスワイプして新しいドライブを追加します。複数のドライブ を追加した場合は、左または右にスワイプしてドライブを切り替えることができま す。
- **4.** ドライブカードの歯車アイコン: 歯車アイコンは各ドライブに固有であり、ドライブ 設定を更新および管理できます。

# モバイルアプリで新しいドライブを追加する

このセクションでは、新しいドライブを初めて追加する手順について説明します。この 手順を使用して、ArmorLock アプリで管理する追加ドライブを追加することもできま す。

### ドライブの設定と使用

- **1.** コンピューターの電源を入れてログインします。
- **2.** ドライブをコンピューターに接続します。
	- **a.** 注意: ArmorLock ドライブを USB ハブに接続することはお勧めしません。この ような接続を使用する場合は、ドライブに適切な電力を供給するために、電源 付き USB ハブをお勧めします。
- **3.** ArmorLock ドライブの電源がオンになり、Lock Symbol の下の LED ライトがオンに なります。
- **4.** ArmorLock アプリを開き、新しいドライブを追加します。
	- **a.** Card View(カード表示)(デフォルト表示) [Add Drive](ドライブを追加)ア イコンを選択します。
	- **b. List View** (リスト表示) [+ Add Drive] (+ ドライブを追加) ボタンを選択しま す。
	- **c.** Main Menu(メインメニュー) 3 つの点のアイコンを選択し、[Add Drive](ドラ イブを追加)を選択します。
- **5.** 「Bluetooth Required」(Bluetooth が必要です)というアクセス許可がポップアップ 表示されます。[Allow](許可する)を選択します。[OK]を選択して続行します。
	- **a.** 注意:ArmorLock はドライブへの接続に Bluetooth を使用するため、有効にす る必要があります。
- **6.** Bluetooth がオフの場合、ポップアップで Bluetooth をオンにするよう指示されま す。
	- **a.** スマートフォンの設定に移動し、Bluetooth をオンにします。
	- **b.** ArmorLock をもう一度開き[Add Drive](ドライブを追加)を選択します。
- **7.** 「Camera Access Required」(カメラアクセスが必要です)というアクセス許可がポ ップアップ表示されます。[Allow](許可する)を選択します。[OK]を選択して続行 します。
	- **a.** 注意: スマートフォンで QR コードをスキャンするには、カメラへのアクセス を許可する必要があります。
	- **b.** QR コードをスキャンできるように、暗い場所ではフラッシュライトをオンにす る必要がある場合があります。
- **8.** ドライブ背面にある QR コードを探し、スマートフォンでスキャンします。次の 3 つのオプションが表示されます。
	- a. Setup as New (新規として設定) 新しいドライブの初期設定(ドライブ名、 色、フォーマットなど)を行います。
- **b.** Use Recovery Key(回復キーを使用) 保存されている回復キーを入力して、そ の他の方法が利用できない場合にドライブへのアクセスを復元できます。注 意:これにより、ドライブから他のすべてのユーザー/マネージャーも削除され ます。
- **c.** Request Authorization(許可を要求) 別のデバイスによってすでに管理されて いるドライブへのアクセスを要求できます。
- **9.** メニューから、[Setup as New](新規として設定)を選択します。その後、ドライブ の[Setup](設定)オプションを完了します。
	- **a.** ドライブの名前を入力します(必須)。マネージャーとして指定されたユーザー のみがドライブ名を入力できます。
	- **b.** 色を選択します。マネージャーとして指定されたユーザーのみが色識別子を選 択できます。
	- **c.** ドライブフォーマットを選択します。

- macOS(HFS+):Time Machine 対応

- Windows (NTFS): Windows 形式

- Windows および macOS(exFAT): 両方のオペレーティングシステムに柔軟 に対応

**d.** [位置情報の追跡]を選択します(オプション)。

- 位置情報追跡はデフォルトでオフになっています。オンになるとバックグラ ウンド通知を受信にして ArmorLock 機能を有効にします。

- オンにすると、位置情報のアクセス許可のポップアップが表示されます。 [Allow](許可する)を選択します。追加の位置情報設定、[Allow while using the app](アプリの使用中に許可)、[allow once](一度だけ許可する)、[don't allow] (許可しない)を選択してください。

**e.** [Advanced Settings](詳細設定)。

- ユーザー認証:デフォルトではオフです。セキュリティをさらに強化するため のユーザー認証(パスコード、Touch ID、Face ID、)を有効にして、アプリを使 用するユーザーが許可された正しいユーザーであることを確認します。

- 自動ファームウェアアップデート:デフォルトではオンです。今後のアップデー トのために、このままにしておくことをお勧めします。

- **f.** [Format Drive](ドライブのフォーマット)を選択します。 - 最後の警告は、既存のドライブの内容が完全に消去されることを示していま す。
- **g.** [Erase](消去)を選択します。

- ドライブがセキュアな消去を開始します。ドライブを取り外したり、アプリを 終了したりしないでください。

- **10.** 回復キーを保存します。回復キーはその他の方法が利用できない場合、必要に応じ てドライブへのアクセスを復元します。保存にはいくつかのオプションがありま す。
	- **a.** Photos(写真) ArmorLock の写真アプリへのアクセスを許可する必要があり ます。
	- **b.** Files(ファイル) スマートフォンのファイルシステムに PDF として保存しま す。
	- c. Print (印刷) 印刷して安全な場所に保管することを強くお勧めします。

- 回復キーを紛失した場合、Western Digital はアクセス権を復元できません。

# <span id="page-13-0"></span>デスクトップアプリを入手する

ArmorLock デスクトップアプリを使用すると、コンピューターを使用してドライブのロ ック解除や管理ができます。コンピューターで ArmorLock アプリを使用する場合の主 な違いの 1 つは、スマートフォンで行うように QR コードをスキャンするのではなく、 固有の英数字のショートコードを使用することです。ドライブを追加するには、QR コ ードの横にある一意のショートコードを入力する必要があります。

# アプリをダウンロードして設定する

- **1.** 次のいずれかの方法で ArmorLock アプリをダウンロードします。
	- **a.** GetArmorLock.com/Apps にアクセスする
	- **b.** App Store で ArmorLock を検索する
- **2.** ArmorLock アプリを起動します。[続行]を選択します。
- **3.** [クラッシュレポートの共有]ウィンドウが開きます。クラッシュレポートを共有する 場合は、[同意する]を選択します。それ以外の場合は、[辞退する]を選択します。
- **4.** ArmorLock イントロページをクリックしてから[Done](完了)をクリックします。 **5.** コンピューターのユーザー名を入力して、[Save](保存)をクリックします。
- **6.** アプリが許可を要求し通知が送信されたら、[Allow](許可する)をクリックします。 [Allow] (許可する) をもう一度クリックして続行します。
	- **a.** 注意: 通知は重要であり、ドライブにアクセスできるように新しい要求を許可 するなど、新しい操作が必要な場合に役立ちます。
- **7.** これで ArmorLock でドライブを追加する準備ができました。

# <span id="page-14-0"></span>ArmorLock デスクトップアプリの概要

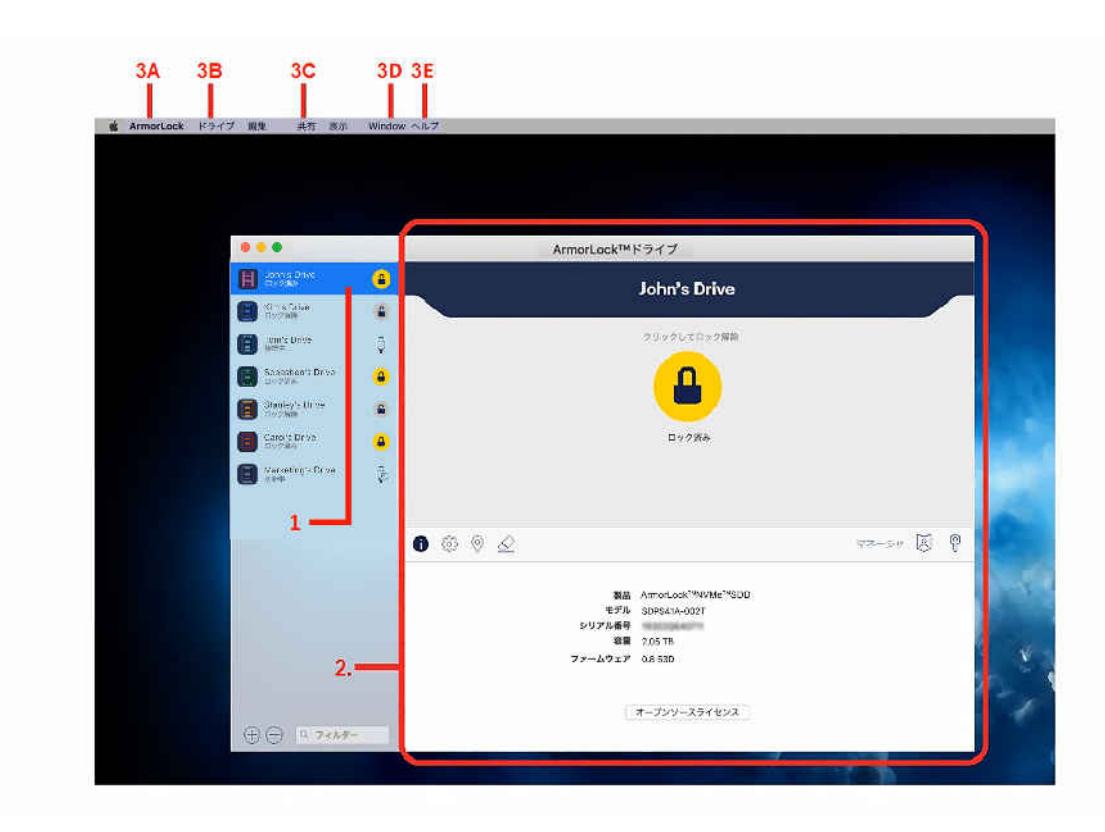

- **1.** リスト表示: ArmorLock が開いているとき、リスト表示は追加されたドライブが配 置されている場所にあります。
	- **a.** 左端下の+および–ボタンでドライブを追加または削除します。
	- **b.** 追加されたドライブのリストもこのペインに表示されます。
- **2.** ドライブカード表示: ドライブをクリックすると、ドライブカード表示にロックアイ コンとドライブ情報が表示されます。
	- **a.** ロックアイコン クリックするとドライブのロックを解除します。
	- **b.** ロック解除アイコン クリックするとドライブをロックして取り出すことがで きます。
	- **c.** i アイコン クリックすると、ドライブ名、モデル、シリアル番号、容量、ファ ームウェア、オープンソースライセンスが表示されます(デフォルト表示)。
	- **d.** 歯車アイコン クリックするとドライブの設定を編集できます。
	- **e.** マップピン クリックすると、ドライブの最後に記録された位置情報が表示されま す。
	- **f.** 消去アイコン クリックするとドライブをセキュアに消去して再フォーマットし ます。
	- **g.** (マネージャー役割のみ)ID アイコン クリックすると許可されたユーザーのリスト を表示して、各役割を編集できます。
	- h. (マネージャー役割のみ)キーアイコン クリックすると新しい回復キーを生成し、 既存のキーと置き換えることができます。
- **3.** メインメニュー: メインメニューには、アプリウィンドウの上部からアクセスでき ます。以下は、メインサブメニューとそれらの主要な選択です(すべてではありま せん)。
	- **a.** ArmorLock

<span id="page-15-0"></span>- About ArmorLock(ArmorLock について) – ArmorLock のバージョンと使用許 諾契約が表示されます。

- Preferences (環境設定) – ArmorLock ユーザー名を設定し、ログイン時に ArmorLock を自動的に開始するように選択します。

- **Privacy**(プライバシー)- Western Digital とのクラッシュレポートの共有を有 効または無効にします

**b.** ドライブ

- Add Drive (ドライブを追加) – アプリに ArmorLock ドライブを追加します。

- **Remove Drive**(ドライブを削除) – アプリから ArmorLock ドライブを削除し ます。

**c.** 共有

- **Share User ID** (ユーザー ID の共有) – ユーザー ID をドライブマネージャーに 送信して、ArmorLock ドライブへのアクセスを要求します。

- Share App(アプリの共有) – ArmorLock アプリを他のユーザーと共有しま す。

**d.** Window

- ドライブ - 既知のドライブのリストを表示します。

- ユーザーリスト - 既知のユーザー ID のリストを表示します。

**e.** ヘルプ

- User Manual(ユーザーマニュアル) - オンラインユーザーマニュアルを表示 します。

- View Introduction([はじめに]を表示) - はじめに表示されるアプリ画面を表示 します。

- **How To** (ハウツー) ハウツービデオを表示します。
- **Support**(サポート) サポート Web ページに移動します。

# デスクトップアプリで新しいドライブを追加する

このセクションでは、新しいドライブを初めて追加する手順について説明します。この 手順を使用して、ArmorLock アプリで管理する追加ドライブを追加することもできま す。

### ドライブの設定と使用

- **1.** コンピューターの電源を入れてログインします。
- **2.** ドライブをコンピューターに接続します。
	- **a.** 注意: ArmorLock ドライブを USB ハブに接続することはお勧めしません。この ような接続を使用する場合は、ドライブに適切な電力を供給するために、電源 付き USB ハブをお勧めします。
- **3.** ArmorLock ドライブの電源がオンになり、Lock Symbol の下の LED ライトがオンに なります。
- **4.** アプリ内で、新しいドライブを追加するには 3 つの方法があります。
	- **a.** リスト表示 [+ Add Drive](+ ドライブを追加)ボタンをクリックします。この オプションは、[List View](リスト表示)ウィンドウにドライブがない場合にの み表示されます。
	- **b.** 下 左下 +または–をクリックしてドライブを追加または削除します。
- **c.** Drive Menu(ドライブメニュー) [Drive](ドライブ)をクリックして[Add Drive] (ドライブを追加) を選択します。
- **5.** [Add Drive](ドライブを追加)をクリックします。
- **6.** ショートコードウィンドウがポップアップ表示されます。ドライブのショートコー ドを入力します。
	- **a.** ショートコードはドライブ背面の QR コードの横にある、8 桁のコードです。
	- **b.** 最後の数字を入力すると、アプリが自動的にドライブを検索します。
- **7.** 3 つのオプションがポップアップ表示されます。
	- **a.** Setup as New(新規として設定) 新しいドライブの初期設定(名前、色、フ ォーマットなど)。
	- **b.** Use Recovery Key(回復キーを使用) その他の方法が利用できない場合、ドラ イブへのアクセスを復元します。これにより、ドライブから他のすべてのユー ザー/マネージャーも削除されます。
	- **c.** Request Authorization(許可を要求) ユーザー ID はドライブマネージャーでス キャンしてアクセスできます。
- **8.** [Setup as New](新規として設定)をクリックします。その後、ドライブの[Setup] (設定)オプションを選択します。
	- **a.** ドライブの名前を入力します。マネージャーとして指定されたユーザーのみが ドライブ名を入力できます。
	- **b.** ドライブフォーマットを選択します。 - macOS(HFS+):Time Machine 対応
		- Windows (NTFS): Windows 形式

- Windows および macOS(exFAT): 両方のオペレーティングシステムに柔軟 に対応

- **c.** 色を選択します。マネージャーとして指定されたユーザーのみが色識別子を選 択できます。
- **d.** オプション設定を選択します。

- 位置情報の追跡:デフォルトではオフです。オンにして、ドライブが使用され た最後の既知の場所を検出し、マップの位置情報を各エントリに追加します。 - ユーザー認証:デフォルトではオフです。認証のセキュリティを強化するには、

ユーザー認証(パスワード、TouchID)を有効にします。

- 自動ファームウェアアップデート:デフォルトではオンです。今後のアップデー トのために、このままにしておくことをお勧めします。

**e.** [Format Drive](ディスクのフォーマット)をクリックします。

- ドライブでフォーマットが開始されます。ドライブを取り外したり、アプリを 閉じたりしないでください。

- **9.** 回復キーを保存します。回復キーはその他の方法が利用できない場合、ドライブへの アクセスを復元します。これにより、ドライブからすべての承認済みユーザーが削 除されます。保存にはいくつかのオプションがあります。
	- **a.** Print(印刷) 印刷して安全な場所に保管することを強くお勧めします。回復 キーを紛失した場合、Western Digital はアクセス権を復元できません。
	- **b.** Save as PDF(PDF で保存) コンピューターのファイルシステムに PDF として 保存します。
- **10.** 保存したら、[Done](完了)をクリックします。次に、回復キーが保存されている ことを確認するように求められます。[Confirm](確認)をクリックします。
- **11.** これでお使いのコンピューターがドライブマネージャーになり、使用する準備ができ ました。

# <span id="page-17-0"></span>**3 ┃ 主なアクティビティ**

# ドライブをロック解除・ロックする

ArmorLock ドライブをロックするには、コンピューターから取り出す必要があります。取り出さ れた ArmorLock ドライブはセキュアにロックされており、ArmorLock アプリで許可されたスマ ートフォンまたはコンピューターを使用しないとロック解除できません。次の手順では、ドライ ブをロック解除およびロックする方法について説明します。

- **1.** ArmorLock ドライブをホストコンピューターに接続します。
	- **a.** これにより、ドライブに電力が供給されるので、ArmorLock アプリを使用して スマートフォンまたはコンピューターにセキュアに接続できます。
- **2.** スマートフォンまたはコンピューターで ArmorLock アプリを開きます。
	- **a.** モバイルアプリは、最大 10 メートルの範囲のすべての ArmorLock ドライブを検 出します。
- **3.** アプリは、ArmorLock ドライブの現在の状態を「Locked」(ロック済み)または 「Unlocked」(ロック解除)として表示し、この状態に一致するステータスアイコン を表示します。
- **4.** ドライブをロック解除するには、ロックステータスアイコンを選択します。ロック 解除されると、ステータスはオープンロックアイコンに変わります。
	- **a.** ユーザー認証が有効な場合、スマートフォンのユーザー認証機能を使用して、ド ライブのロックを解除できます。
- **5.** ドライブをロックするには、ロック解除ステータスアイコンを選択します。
	- **a.** モバイルアプリ:次のメッセージが表示されます:「Use the computer to eject and lock the drive.」(コンピューターを使用してドライブを取り出しロックしま す。) データの損失や破損のリスクを最小限に抑えるために、コンピューター を使用してドライブを取り出すことをお勧めします。
	- **b.** デスクトップアプリ:ArmorLock アプリを使用してドライブをロックします。
- **6.** ドライブが正常に取り出されると、アプリに Locked(ロック済み)ステータスアイ コンが表示されます。

# 自動ロック解除

自動ロック解除機能では、許可されたスマートフォンやコンピューターに接続すると、 ロカイング#H##Z#DIONY #19DIONY #19DIONY コールのコーク #15%%ソフロ ブは、自動的にロック解除されません。この機能を使用するには、[アプリの使用中は許 可]の位置情報のアクセス許可が必要です。

モバイルアプリ

- **1.** ArmorLock アプリを開きます。
- **2.** メインメニューの 3 つの点のアイコンを選択します。
- **3.** [アプリの設定]を選択します。
- **4.** [自動ロック解除]トグルをオンに切り替えます。

### <span id="page-18-0"></span>デスクトップアプリ

- **1.** ArmorLock アプリを開きます。
- **2.** ウィンドウ上部の ArmorLock メインメニューにアクセスします。
- **3.** [環境設定]を選択してから、[設定]を選択します。
- **4.** [既知のドライブが接続されたら自動的にロック解除]ボックスを選択します。 注意: ユーザー認証が有効になっているドライブは、自動的にロック解除されませ ん。

# ドライブを削除

次の手順に従って、アプリから ArmorLock ドライブを許可解除またはペアリング解除します。

モバイルアプリ

- **1.** ArmorLock アプリを開きます。
- **2.** メインメニューの 3 つの点のアイコンを選択します。
- **3.** [Remove Drive](ドライブを削除)を選択します。
	- **a.** [Remove Device](デバイスを削除)メニューが開き、接続されているすべての ArmorLock ドライブが一覧表示されます。
- **4.** 削除するドライブを選択してから、[削除]を選択します。
- **5.** ポップアップ画面で、削除を選択したドライブを確認します。
- **6.** [Remove](削除)を選択して続行するか、[cancel](キャンセル)を選択します。
- **7.** モバイルデバイスの認証(指紋、face ID、またはパスコード)の入力を求められる 場合があります。
- **8.** その後、ArmorLock ドライブが許可解除され、リストから削除されます。

デスクトップアプリ

- **1.** ArmorLock アプリを開きます。
- **2.** [List View](リスト表示)で、削除するドライブを選択します。
- **3.** List View(リスト表示)の下で、– アイコンをクリックしてドライブを削除します。
- **4.** ポップアップ画面で、削除するように選択したドライブを確認します。
- **5.** [Remove](削除)をクリックして続行するか[cancel](キャンセル)をクリックしま す。
- **6.** コンピューターの認証(パスワード)の入力を求められる場合があります。
- **7.** その後、ArmorLock ドライブが許可解除され、リストから削除されます。

# ローカルユーザーを許可する

追加ユーザーの許可は、指定されたマネージャーであるスマートフォンまたはコンピュ ーターからのみ実行できます。このセクションでは、マネージャーが他のユーザーにド ライブへのアクセスを許可する方法について説明します。ArmorLock ドライブのユー ザーは、スマートフォンまたはデスクトップコンピューターに ArmorLock アプリをイ ンストールする必要があります。新しいユーザーをローカルで認証するには、マネージ ャーと新しいユーザーの両方が ArmorLock ドライブの物理範囲内にいる必要がありま

<span id="page-19-0"></span>す。 許可は、マネージャーがユーザー/マネージャーの許可を解除するか、ドライブを 工場出荷時の設定にリセットするか、ドライブを削除する操作を実行するか、回復キー を使用してドライブへのアクセスを回復するまで保持されます。

### ユーザーがドライブへのアクセスを要求する

- **1.** ArmorLock アプリをダウンロードして開きます。
- **2.** ドライブを追加します。
	- a. モバイル [Add Drive] (ドライブを追加) を選択して、ドライブ背面の QR コー ドをスキャンします。
	- **b.** デスクトップ [List View](リスト表示)で[Add Drive](ドライブを追加)ボタン をクリックします。ドライブ背面の QR コードの横にある、8 桁のショートコー ドを探します。
- **3.** アクセスを要求します。
	- **a.** モバイル [Request Access](アクセスを要求)を選択します。[Scan QR Code](QR コードのスキャン)手順が表示されます。要求者はマネージャーが QR コードをスキャンするのを待つ必要があります。
	- **b.** デスクトップ [Request Access](アクセスを要求)をクリックして、[Send Request](要求を送信)をクリックします。「Waiting for Manager Approval」(マ ネージャーの承認待ち)のメッセージが表示されます。

### マネージャーがアクセスを許可する

- **1.** ドライブマネージャーは要求を審査して、拒否または承認します。
	- a. モバイル [review local access request] (ローカルアクセス要求を審査) を選択 します。その後ユーザー名を編集し、必要に応じてユーザーをマネージャーにし ます。[Scan User ID](ユーザー ID をスキャン)を選択して、ユーザーのデバイ スに表示される QR コードをスキャンします。新しいユーザーにアクセス権が 付与されます。
	- **b.** デスクトップ [List View](リスト表示)では、ドライブに保留中のアクセス要求 が表示されます。ドライブをクリックして[Authorize](許可)をクリックして要 求を承認します。その後、アクセスを要求しているスマートフォンからショート コードを入力します。[Short Code Verified](検証済みショートコード)が表示さ れたら、[Authorize](許可)をクリックします。
		- 注意:デバイスの要求時には、要求が送信されると QR コードとショートコー ドが表示されます。
- **2.** ドライブは自動的に認証され、ドライブのリストに追加されます。

# ドライブを発送する前にリモートユーザーを認証する

追加ユーザーの許可は、指定されたマネージャーであるスマートフォンまたはコンピュ ーターからのみ実行できます。このセクションでは、ArmorLock ドライブを所有するマ ネージャーが Armorlock アプリを使用してリモートユーザーにドライブのロック解除、 使用、管理を許可する方法について説明します。

この手順によりマネージャーは、ドライブを発送する前に、他のユーザーにドライブへ のアクセスを許可できます。マネージャーがユーザー/マネージャーの許可を解除する か、ドライブを工場出荷時の設定にリセットするか、回復キーを使用してドライブへの アクセスを回復するまで許可は保持されます。

<span id="page-20-0"></span>ユーザーがドライブへのアクセスを要求する

- **1.** ArmorLock アプリをダウンロードして開きます。
- **2.** [Main Menu](メインメニュー)に進みます。
	- **a.** モバイル 上左端の 3 つの点のアイコンを選択して[Share User ID](ユーザー ID を共有)を選択します。
	- **b.** デスクトップ メインメニューから、[Share](共有)をクリックして、[Share User ID] (ユーザー ID の共有) をクリックします。
- **3.** [Send User ID](ユーザー ID を送信)を選択して、使用する送信方法、メールまたは メッセージングアプリを選択します。
	- **a.** 受信者の資格情報を入力して送信します。
	- **b.** ウィンドウを閉じます。

### マネージャーがアクセスを許可する

- **1.** ユーザーのメールまたはテキストメッセージを開き、リンクを開いてユーザーを許 可します。
	- **a. モバイル アプリが開き、「User ID Added 」(ユーザー ID が追加されました)と** いう確認がポップアップ表示されます。[許可]を選択すると続行します。
	- **b.** デスクトップ アプリが開き、ポップアップウィンドウが表示され、ユーザー ID を追加するよう求められます。ユーザー名を編集することもできます。 [Add](追加)をクリックすると、ユーザーが認証済みユーザーリストに追加さ れます。[OK]をクリックして続行します。
- **2.** ユーザーに追加するドライブを選択します。
	- **a.** モバイル ドライブリストビューが表示されます。管理者は、リストからドラ イブを選択してから、[許可]を選択すると、ユーザーを複数のドライブに追加 できます。

注意: 複数のドライブを選択した場合は、選択したドライブの数を示すポップ アップが表示されます。[許可]を選択して、これらのドライブへのアクセスを ユーザーに許可します。

- **b.** デスクトップ ドライブをクリックしてマネージャー ID アイコンをクリックしま す。カード表示の下の+アイコンをクリックすると、認証済みユーザーリストが表 示されます。ユーザーをクリックして、[役割]を選択して[追加]をクリックしま す。これでドライブの[Manager Settings](マネージャー設定)ウィンドウにユ ーザーが追加され、ウィンドウに表示されます。
- **3.** マネージャーはドライブをリモートユーザーに発送できます。

ユーザーがドライブを受け取り追加する

**1.** ユーザーはドライブをコンピューターに接続し、ArmorLock アプリを開きます。

- a. モバイル [Add Drive] (ドライブを追加) を選択します。ドライブ背面にある QR コードを探し、スマートフォンでスキャンします。
- **b.** デスクトップ [List View] (リスト表示)で[Add Drive] (ドライブを追加) ボタン をクリックします。ドライブ背面の QR コードの下にある、固有の 8 桁のショ ートコードを探します。
- **2.** ドライブは自動的に認証され、ドライブのリストに追加されます。

# <span id="page-21-0"></span>ドライブを発送した後にリモートユーザーを認証する

リモート認証機能により、マネージャーはどこからでも ArmorLock ドライブへのユー ザーのアクセスを許可できます。この機能を使用するには、マネージャーがインターネ ットにアクセスできる必要があります。この手順は、ドライブを発送した後に他のユー ザーへのアクセスを許可するために使用します。

この機能には、リモート要求認証ファイルの使用が含まれ、次の 3 つのステージで動作 します。

- User Requesting Access to Drive (ユーザーがドライブへのアクセスを要求する) ユ ーザーはリモート要求ファイルを作成して送信し、ドライブへのアクセスを要求しま す。
- Manager Authorizing Access to Drive (マネージャーがドライブへのアクセスを許可す る) - マネージャーはリモート要求ファイルを受信し、リモートでアクセスを許可し てリモート要求ファイルを返送します。
- User Receives Authorization and Accesses the Drive(ユーザーが許可を受け取りドライ ブにアクセスする) - ユーザーはリモート要求ファイルをマネージャーから受け取 り、ドライブへのアクセス権を取得します。

これらのステージについては、以降のセクションで詳しく説明します。

### ユーザーがドライブへのアクセスを要求する

ユーザーがドライブへのアクセスなしで ArmorLock ドライブを受け取った場合、ユー ザーはリモート要求ファイルを使用してドライブのマネージャーにアクセス要求を送 信する必要があります。このセクションでは、リモート要求認証ファイルを作成して送 信し、ArmorLock ドライブへのアクセスを要求する方法について説明します。

モバイルアプリ

- **1.** ArmorLock アプリをダウンロードして開きます。
- **2.** ドライブを追加して QR コードをスキャンします。
- **3.** [Request Access](アクセスを要求)を選択します。
- **4.** [リモート要求]を選択します。
- **5.** オプションでコメントを入力し、位置情報を共有できます。[送信]を選択します。
- **6.** リモート要求ファイルの送信方法を選択します。 **a.** テキストで送信するには、[メッセージ]を選択します。
	- **b.** メールで送信するには、[メール]を選択します。
- **7.** テキストで送信する場合は、マネージャーの電話番号を入力するか、電話の連絡先 リストからマネージャーを選択します。[送信]を選択します。
- **8.** メールで送信する場合は、マネージャーのメールアドレスを入力します。[送信]を 選択します。
- **9.** ドライブに「アクセス要求が保留されています」というメッセージが表示されます。

デスクトップアプリ

- **1.** ArmorLock アプリをダウンロードして開きます。
- **2.** ArmorLock アプリから、ArmorLock ドライブを追加し、ショートコードを入力しま す。
- 3. [アクセスを要求]をクリックします。
- <span id="page-22-0"></span>4. 「リモート要求を送信〕をクリックします。
- **5.** オプションでコメントを入力し、現在地を追加できます。
- **6.** [ファイルに保存...]をクリックしてリモート要求ファイルを作成し、ファイルの保存 先を選択します。
- **7.** メールアプリケーションを開き、新しいメールを作成します。
- **8.** マネージャーのメールアドレス、件名、短いメッセージを入力します。
- **9.** 作成したリモート要求ファイルを添付し、メールを送信します。

**10.** ドライブに「アクセス要求が保留されています」というメッセージが表示されます。

マネージャーがアクセスを許可する

このセクションでは、マネージャーとしてリモートで返信し、ArmorLock ドライブに許 可を付与する方法について説明します。

モバイルアプリ

- **1.** ユーザーからのメールを開き、添付されたリモート要求ファイルを選択します。 ArmorLock アプリが自動的に起動します。
- **2.** 次の適切なアクセスレベルを選択します。
	- ユーザーとして承認 アクセスレベルを[ユーザー]に設定してユーザーを許可し ます。
	- マネージャーとして承認 アクセスレベルが[マネージャー]に設定されているユ ーザーを許可します。
	- 消去して新規として設定 ArmorLock ドライブでセキュアな消去を実行し、新しい ユーザーとしてアクセス権を付与します。
	- 拒否 ドライブへのユーザーのアクセスを拒否します。
- **3.** リモート要求の返信ファイルの送信方法を選択します。 **a.** テキストで送信するには、[メッセージ]を選択します。
	- **b.** メールで送信するには、[メール]を選択します。
- **4.** テキストで送信する場合は、ユーザーの電話番号を入力するか、電話の連絡先リス トからユーザーを選択します。[送信]を選択します。
- **5.** メールで送信する場合は、ユーザーのメールアドレスを入力します。[送信]を選択 します。
- **6.** メインドライブページが表示されます。

デスクトップアプリ

- **1.** ユーザーからのメールを開き、添付されたリモート要求ファイルを開きます。 ArmorLock アプリが自動的に起動します。
- **2.** 次の適切なアクセスレベルを選択します。
	- ユーザーとして承認 アクセスレベルを[ユーザー]に設定してユーザーを許可し ます。
	- マネージャーとして承認 アクセスレベルを[マネージャー]に設定してユーザー を許可します。
	- 消去して新規として設定 ArmorLock ドライブでセキュアな消去を実行し、新しい ユーザーとしてアクセス権を付与します。
	- 拒否 ユーザーのドライブへのアクセスを拒否します。
- 3. [ファイルに保存...]をクリックし、ファイルの保存先を選択します。
- **4. [保存]をクリックします。**

<span id="page-23-0"></span>**5.** メールアプリケーションを開き、新しいメールを作成します。

- **6.** ユーザーのメールアドレス、件名、短いメッセージを入力します。
- **7.** 保存した返信用のリモート要求ファイルを添付し、メールを送信します。

### ユーザーがドライブへの許可とアクセスを受け取る

このセクションでは、マネージャーからリモート要求認証ファイルを受信し、ドライブ へのアクセスを取得する方法について説明します。

注 **:** 元のリモート要求ファイルの作成に使用したのと同じデバイスで、リ モート要求の添付ファイルを開く必要があります。

モバイルアプリ

- **1.** ArmorLock ドライブをコンピューターに接続します。
- **2.** マネージャーからの返信メールまたはテキストを開きます。
- **3.** 返送された添付のリモート要求ファイルを開きます。これにより ArmorLock アプ リが起動します。
- **4.** ArmorLock アプリがドライブを検索します。
- **5.** ドライブへのアクセスを示す成功メッセージが表示されます。

デスクトップアプリ

- **1.** ArmorLock ドライブをコンピューターに接続します。
- **2.** マネージャーからの返信メールを開きます。
- **3.** 返送された添付のリモート要求ファイルを開きます。これにより ArmorLock アプ リが起動します。
- **4.** ArmorLock アプリがドライブを検索します。
- **5.** ドライブへのアクセスを示す成功メッセージが表示されます。

# <span id="page-24-0"></span><mark>∠</mark> │ ArmorLock アプリとドライブの詳細

ArmorLock モバイルとデスクトップアプリを使用して、ArmorLock ドライブのロック/ ロック解除、複数ユーザーとドライブの管理、ドライブの最後の既知の場所の追跡がで きます。以下は、ArmorLock アプリとドライブの追加機能です。

# ドライブインジケータ

ArmorLock ドライブの LED ライトは、ドライブがロック/ロック解除されているかを示します。 LED を有効または無効にするには、以下の手順に従います。

- **1.** ArmorLock アプリを開きます。
- **2.** メイン画面にある使用するドライブの歯車アイコンを選択します。
- **3.** [Settings](設定)セクションで、ドライブインジケータボタンを選択して LED を有 効または無効にします。デフォルトでは、LED は有効になっています。

# アプリのバージョン

ArmorLock アプリのバージョンを表示するには、以下の手順に従ってください。このプロセス は、サポートに連絡するときに必要になる場合があります。

- **1.** ArmorLock アプリを開きます。
- **2.** [Main Menu](メインメニュー)にアクセスします。
	- **a.** モバイル 3 つの点のアイコンを選択します。
	- **b.** デスクトップ ウィンドウ上部の[ArmorLock]メニューをクリックします。
- **3.** [About](情報)を選択します。
- **4.** アプリバージョンが次の例と同じ形式で表示されます。バージョン 1.0.0 (303)。

# ユーザー認証

有効にすると、ArmorLock ユーザー認証ではスマートフォンまたはパソコンのユーザー認証機能 を使用して、アプリを使用するための許可を検証します。ドライブのマネージャーが[ユーザー 認証]を有効にしている場合、その設定はすべてのドライブのユーザーに適用されます。ユーザ ーがスマートフォンまたはパソコンでユーザー認証機能をオフにすると、アプリを使用してドラ イブのロックを解除できなくなります。この機能を有効または無効にするには、以下の手順に従 います。

- **1.** ArmorLock アプリを開きます。
- **2.** メイン画面にある使用するドライブの歯車アイコンを選択します。
- **3.** [Manager Settings](マネージャー設定)セクションで、[User Authentication](ユー ザー認証)オプションのサイドバーボタンを使用してユーザー認証へのアクセスを 有効または無効にします。

# 位置情報の追跡

このオプション機能は、ドライブが使用された最後の既知の場所を表示し、マップの位置情報を 追加します。この機能を有効または無効にするには、以下の手順に従います。

- <span id="page-25-0"></span>**1.** ArmorLock アプリを開きます。
- **2.** ドライブを選択して[Manager Settings](マネージャー設定)に進みます。
	- **a.** モバイル 歯車アイコンを選択して、[Location Tracking](位置情報の追跡)を選 択します。
	- **b.** デスクトップ ドライブをクリックして歯車アイコンをクリックします。[位置 情報の追跡]をクリックします。
- **3.** ドライブの位置情報を表示するには、ドライブを選択します。
	- **a.** モバイル [最後の既知の場所]ボタンを選択します。
	- **b.** デスクトップ マップピンアイコンをクリックします。

# ドライブ情報

この機能では、シリアル番号、ファームウェアバージョンなどの情報が表示され、テクニカルサ ポートに連絡する際に使われます。

- **1.** ArmorLock アプリを開きます。
	- **a.** モバイル 歯車アイコンを選択して、[Settings](設定)下の[Drive Information] (ドライブ情報)を選択します。
	- **b.** デスクトップ ドライブをクリックして「i」アイコンをクリックします。
- **2.** ドライブ情報が表示され、オープンソースライセンスを表示できます。

### 回復キーの使用方法

次の手順では、回復プロセスを使用して、以前に認証したドライブを ArmorLock アプリに追加 する方法を示します。どちらの方法(モバイルまたはデスクトップ)でも使用できます。この操 作により、ドライブ上の既存のデータは保持されますが、すべての認証済みユーザーなどの他の すべてのユーザーのアクセス権は削除されます。必要なユーザーは再認証する必要があります。

- **1.** モバイル: モバイルデバイスを使用してドライブを復元できます。
	- **a.** ArmorLock ドライブをコンピューターに接続します。
	- **b.** 初期設定中に保存した回復キー QR コードをスキャンします。
	- **c.** リカバリー処理が完了すると、「Successful Setup」(正常に設定されました) ウィンドウが開きます。[Close](閉じる)を選択します。
- **2.** デスクトップ: macOS システムを使用してドライブを回復することもできます。
	- **a.** ArmorLock ドライブをコンピューターに接続します。
	- **b.** [Add Drive](ドライブを追加)をクリックします。
	- **c.** ドライブの背面にある 8 桁のショートコードを入力します。
	- d. [Use Recovery Key] (回復キーを使用) をクリックします。
	- **e.** 64 文字の回復キーを入力します。
	- **f.** リカバリー処理が完了すると、「Successful Setup」(正常に設定されました) ウィンドウが開きます。[閉じる] をクリックします。

#### 新しいデバイスの破損したペアリングの回復

場合によっては、認証済みユーザーが新しいスマートフォンやノート PC を取得し、ArmorLock のドライブへのアクセスを回復する必要があります。次の手順では、回復キーを使用して、新し いモバイルデバイスやデスクトップシステムとのペアリングを回復する方法を説明します。

ペアリングの回復 (モバイル)

- **1.** ArmorLock ドライブをコンピューターに接続します。
- **2.** [Recover Pairing](ペアリングの回復)を選択します。
- **3.** [Use Recovery Key](回復キーを使用)を選択します。
- **4.** 64 文字の回復 QR コードをスキャンまたは入力します。
- **5.** リカバリー処理が完了すると、「Successful Setup」(正常に設定されました)ウィ ンドウが開きます。
- **6.** [Close](閉じる)を選択します。

ペアリングの回復(デスクトップ)

- **1.** ArmorLock ドライブをコンピューターに接続します。
- **2.** [Recover Pairing](ペアリングの回復)をクリックします。
- **3.** [Use Recovery Key] (回復キーを使用) をクリックします。
- **4.** 64 文字の回復キーを入力します。
- **5.** 回復プロセスが完了すると、ユーザーとマネージャーの役割が回復します。

# <span id="page-27-0"></span>5 マネージャー設定

ドライブのマネージャーは、マネージャー固有の設定にアクセスできます。カード表示 で歯車アイコンを選択すると、デバイスの対象範囲内にある ArmorLock ドライブに適用 できるマネージャー設定のすべてのリストが表示されます。

# ユーザーをドライブから追加・削除する

ArmorLock アプリを使用して、各 ArmorLock ドライブへのアクセスを許可したユーザーを管理 できます。

ユーザーを追加する

- **1.** ArmorLock アプリを開きます。
- **2.** ドライブを選択して[Manager Settings](マネージャー設定)に進み、ユーザーを追 加します。
	- **a.** モバイル 歯車アイコンを選択して、[Manager Settings](マネージャー設定)を 選択します。「Authorized Users](認証済みユーザー)を選択して、+アイコンを 選択してユーザーを許可します。ユーザーを選択して、[Authorize](許可)をク リックします。これで認証済みユーザーリストにユーザーが追加され、リスト に表示されます。
	- **b.** デスクトップ ドライブをクリックしてマネージャー ID アイコンをクリックし ます。カード表示の下の+アイコンをクリックすると、認証済みユーザーリストが 表示されます。ユーザーをクリックして、[**Role**](役割)を選択して[**Add**](追 加)をクリックします。これでドライブの[Manager Settings](マネージャー設 定)ウィンドウにユーザーが追加され、ウィンドウに表示されます。
- **3.** これで[role](役割)を編集できるだけでなく、いつでもユーザーを削除・許可でき るようになりました。

### ユーザーを削除する

- **1.** ArmorLock アプリを開きます。
- **2.** ドライブを選択して[Manager Settings](マネージャー設定)に進みます。
	- **a.** モバイル 歯車アイコンを選択して、[Manager Settings](マネージャー設定)を 選択します。[Authorized Users] (認証済みユーザー) を選択して、削除するユー ザー名を選択します。[Remove User](ユーザーの削除)ボタンを選択します。
	- **b.** デスクトップ ドライブをクリックしてマネージャー ID アイコンをクリックし ます。削除するユーザー名を選択します。カード表示下で、- アイコンをクリッ クしてユーザーを削除します。

# ユーザー名

ユーザー名機能を使用すると、ArmorLock ドライブに関連して特定されるスマートフォンの名前 を変更できます。これによりスマートフォン名は変更されません。

- **1.** ArmorLock アプリを開きます。
- **2.** ドライブを選択します。
- <span id="page-28-0"></span>**a.** モバイル – 3 つの点のアイコンを選択して、[アプリの設定]を選択して編集しま す。編集するユー**ザー名**を選択して、[**Save Changes**](変更を保存)を選択しま す。
- **b.** デスクトップ [ArmorLock]メニューをクリックして、[preferences](環境設定) をクリックします。編集するユーザー名をクリックして、[OK]をクリックして 保存します。
- **3.** これで、ArmorLock ユーザー名が変更されました。

# 新しい回復キー

[新しい回復キー]オプションを使用すると、既存のキーが不正使用された可能性がある場合、 ドライブマネージャーで新しい回復キーを生成できます。この機能を使用すると、以前の回復キ ーが無効になります。次の手順を使用して、新しい回復キーを作成します。

- **1.** ArmorLock アプリを開きます。
- **2.** ドライブを選択して[Manager Settings](マネージャー設定)に進みます。
	- **a.** モバイル 歯車アイコンを選択して、[Manager Settings](マネージャー設定)を 選択します。[**New Recovery Key**](新しい回復キー)を選択します。[**Generate**] (生成)を選択して続行します。
	- **b.** デスクトップ ドライブをクリックしてキーアイコンをクリックします。 [Generate New] (新規生成) をクリックします。
- **3.** 新しい回復キーを保存してください。
	- **a.** 注意: 古い回復キーは無効になります。

### 読み取り専用モード

ArmorLock ドライブは読み取り専用モードに設定できます。これにより、ユーザーがファイルを 変更または削除できないようにします。この機能には遅延があるため、次のロック解除後に有効 になります。

- **1.** ArmorLock アプリを開きます。
- **2.** ドライブを選択して[Manager Settings](マネージャー設定)に進みます。
	- **a.** モバイル 歯車アイコンを選択して、[Manager Settings](マネージャー設定)を 選択します。次に、[読み取り専用]を選択します。
	- **b.** デスクトップ ドライブの歯車タブをクリックして、[マネージャー設定]下の[読 み取り専用]をクリックします。
- **3.** 読み取り専用への変更は、ドライブが次にロック解除されると適用されます。

# 更新の制限

この設定はデフォルトでオフに設定されています。今後のアップデートのために、オフのままに しておくことをお勧めします。

### 工場出荷時設定へのリセット

ArmorLock ドライブは、工場出荷時の設定にリセットできます。この操作では、すべてのデー タ、設定、許可、ユーザー ID、回復キーが消去されます。

- **1.** ArmorLock アプリを開きます。
- **2.** ドライブを選択して[Manager Settings](マネージャー設定)に進みます。
	- **a.** モバイル 歯車アイコンを選択して、[Manager Settings](マネージャー設定)を 選択します。[工場出荷時設定へのリセット]を選択します。[Reset](リセット)を 選択して続行します。
	- **b.** デスクトップ ドライブの歯車タブをクリックして、[マネージャー設定]下の[工 場出荷時設定へのリセット]をクリックします。[Reset to Factory Settings](工場 出荷時設定へのリセット)をクリックして続行します。
- **3.** すべてのデータ、設定、認証、ユーザー ID、回復キーは完全に消去されます。

# <span id="page-30-0"></span>6 **ArmorLock** を最新の状態に保つ

# ファームウェアの更新:iOS モバイルアプリを使用する

ArmorLock ファームウェアの最新バージョンを使用することをお勧めします。ドライブ接続後 に更新が利用可能な場合は、通知が表示されます。

- **1.** 更新が利用可能な場合は「アップデートが利用可能です」という通知が表示されま す。
	- **a.** 注意: アプリが古いバージョンの場合、「Firmware Update Required」(ファー ムウェアの更新が必要です)というメッセージになります。
- **2.** 通知を選択して ArmorLock アプリを開きます。
- **3. [Tap to update]** (タップして更新) ボタンを選択します。
- **4.** コンピューターを使用して、ドライブを取り出します。
- **5.** 「Update Complete」(更新の完了)通知が表示されます。

# ファームウェアの更新:macOS Desktop アプリを使用す る

ArmorLock ファームウェアは自動更新するように設定できます。自動更新が有効になっていな い場合は、次の手順に従って最新バージョンをインストールします。

- **1.** ArmorLock ドライブをコンピューターに接続します。
- **2.** ArmorLock アプリを開きます。
- **3.** 更新が利用可能な場合、「Firmware Update Available」(ファームウェアの更新が利 用可能です)というメッセージがロック/ロック解除アイコンの下に表示されます。
	- **a.** 注意: アプリが古いバージョンの場合、「Firmware Update Required」(ファー ムウェアの更新が必要です)というメッセージになります。
- 4. [Update Firmware Now] (今すぐファームウェアを更新) をクリックします。
- **5.** ドライブを取り出し、再起動します。
- **6.** 「Firmware Update Complete」(ファームウェアの更新が完了しました)というメッ セージが表示されます。

# <span id="page-31-0"></span>遵守および保証情報

# 規制遵守

### 安全準拠

米国およびカナダで承認済み。CAN/CSA C22.2 No. 62368-1-14: Audio/Video, Information and Communication Technology Equipment Part 1: Safety requirements)

Approuvé pour les Etats-Unis et le Canada. CAN/CSA C22.2 No. 62368-1-14: Sûreté d'équipement de technologie de l'information.

# FCC クラス B 情報

注意:このデバイスはテストされ、クラス B のデジタルデバイスの制限に準拠し、FCC 規則の Part15 に従うことが確認されています。これらの制限事項は、住宅地域での設置 において有害な干渉に対し妥当な予防策を提供するように規定されています。この装 置はラジオ周波数エネルギーを発生、使用し、それを放射する可能性があります。指示 通りに取り付けられ、使われない場合、無線通信に対して、有害な干渉の原因となるこ とがあります。ただし、特定の設置条件で干渉が起きないという保証はありません。デ バイスを断続的にオン/オフすることによって、ラジオまたはテレビの受信に有害な干渉 を及ぼした場合は、次の複数の手段によって干渉を修正することが推奨されます:

- 受信アンテナの方向を変える、または配置を換える。
- デバイスと受信機の距離を大きくする。
- デバイスが接続されているコンセントとは異なる回線のコンセントに機器を接続す る。
- ご質問がある場合は、販売店または熟練したラジオ/テレビ技術者にご相談ください。

メーカーが明示的に承認していない変更または修正を行うと、このデバイスを操作する ユーザーの権限が無効になることがあります。

この送信機を、他のアンテナや送信機と同じ場所に設置したり、連動させたりしないで ください。

#### 放射曝露宣言:

この装置は非制御環境について定めた FCC の放射曝露制限に準拠しています。この装 置は放射器と人体間に最低距離 20cm で取り付け、動作しなければなりません。

# Industry Canada Statement

This device complies with ISED's license-exempt RSSs. Operation is subject to the following two conditions: (1) This device may not cause harmful interference, and (2) this device must accept any interference received, including interference that may cause undesired operation.

Le présent appareil est conforme aux CNR d' ISED applicables aux appareils radio exempts de licence. L'exploitation est autorisée aux deux conditions suivantes : (1) le dispositif ne doit pas produire de brouillage préjudiciable, et (2) ce dispositif doit

<span id="page-32-0"></span>accepter tout brouillage reçu, y compris un brouillage susceptible de provoquer un fonctionnement indésirable.

#### Radiation Exposure Statement:

This equipment complies with ISED radiation exposure limits set forth for an uncontrolled environment. This equipment should be installed and operated with minimum distance 20cm between the radiator and your body.

#### Déclaration d'exposition aux radiations:

Cet équipement est conforme aux limites d'exposition aux rayonnements ISED établies pour un environnement non contrôlé. Cet équipement doit être installé et utilisé avec un minimum de 20 cm de distance entre la source de rayonnement et votre corps.

# CAN ICES-003(B)/NMB-003(B)コンプライアンスステー トメント

Cet appareil numérique de la classe B est conforme à la norme NMB-003(B) du Canada.

このデバイスは Canadian ICES-003 クラス B に準拠しています。

# ヨーロッパ CE 遵守

CE マークが表示されている場合、このシステムが、低電圧指令(LVD)2014/35/EU、 無線機器指令(RED)(2014/53/EU)、指令 2015/863/EU により修正された RoHS 指令 (2011/65/EU)など、適用 EU 理事会指令に準拠していることを示します。ワイヤレス無 線の動作特性(a)周波数帯域:2412~2472Mhz(b)帯域で送信される最大高周波電 力は 8dBm です。適用指令に基づく「準拠の EU 宣言」は、Western Digital Europe によ って作成され、保管されています。

# KC 涌知 (韓国のみ)

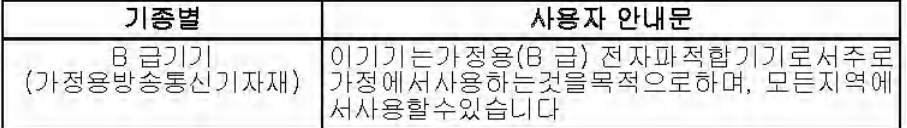

クラス B デバイス。このデバイスは業務以外の目的での使用が承認されており、居住エ リアを含むあらゆる環境で使用できます。

韓国 KCC 認証 ID:R-R-WDT-J1C

# VCCI ステートメント

製品に VCCI ロゴが付いている場合、その製品は日本の EMI 規格に準拠しています。

# <span id="page-33-0"></span>NCC ステートメント (台湾)

取得審驗證明之低功率射頻器材,非經核准,公司、商號或使用者均不得擅自變更頻率、 加大功率或變更原設計之特性及功能。

低功率射頻器材之使用不得影響飛航安全及干擾合法通信;經發現有干擾現象時,應立即 停用,並改善至無干擾時方得繼續使用。前述合法通信,指依電信管理法規定作業之無線 電通信。低功率射頻器材須忍受合法通信或工業、科學及醫療用電波輻射性電機設備之干 擾。

# RoHS (台湾)

設備名稱:硬式磁碟機 型號 (型式): SanDisk Professional series

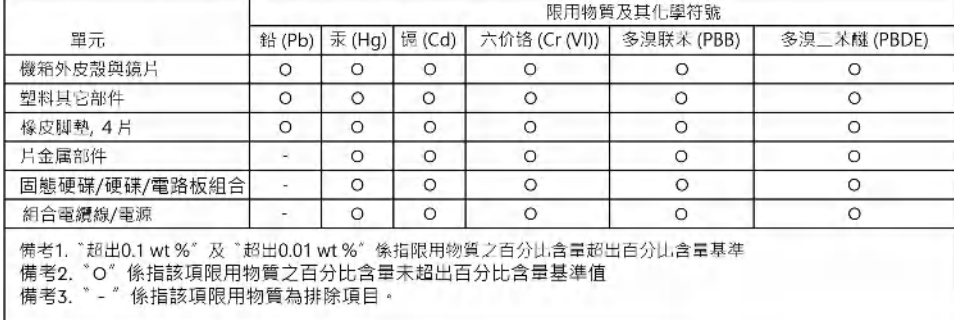

# 保証情報

過去に G-Technology® ArmorLock™ NVMe SSD、製品番号 0G10484-1 を購入されたお 客様は、次のリンクから保証情報が記載されたユーザーマニュアルを参照してくださ い。[https://support-en.g-technology.com/app/answers/detail/a\\_id/29803](https://support-en.g-technology.com/app/answers/detail/a_id/29803)

サンディスクメーカーの小売製品の製品保証(オーストラリア以 外のすべての地域)

本 SanDisk Professional デバイスは、<http://www.sandisk.com/wug> で定義されているよ うに、適用される保証条件に従って、購入日から5年間の限定保証(または「限定」が 認められない地域では 5 年間の保証)の対象となります。

保証請求を行うには

保証請求の詳細については、www.sandisk.com にアクセスし、[サポート]を選択して ください(サンディスクサポートページ)。

本製品に欠陥があると判断された場合、RMA 番号と本製品を返品する手順が通知され ます。サンディスクの製品保証に基づく請求にかかる一切の費用はお客様の負担とな ります。

RMA 番号で指定された住所に、製品を元払いで発送する必要があります。すべての保 証請求には購入証明が必要です。

### <span id="page-34-0"></span>サンディスクメーカーの小売製品の製品保証(オーストラリア)

サンディスクは、製品に付属する、または製品で提供されるコンテンツやソフトウェア を除き、この製品が製造時に重大な欠陥がなく、サンディスクの公開済みの製品仕様に 準拠し、購入日から 5 年間正常に使用でき、この製品が合法的に市販されていることを エンドユーザーに保証します。

この製品保証に基づいて請求を行う場合、サンディスクはオプションでこの製品を修理 するか、同等の製品を提供する場合があります。製品の修理または交換ができない場合 は、購入価格を返金します。サンディスクの保証および保証期間の条件については、 www.sandisk.com/wug をご覧ください。

保証人の詳細:

Hamilton House, Regent Park, Kingston Road, Leatherhead, Surrey, KT22 7PL、英国の電 話:0808-234-9816(英国内通話料無料)または(44) 203-3183-965(英国)

保証請求を行うには:

製品を返品する前に、まず返品承認(RMA)番号を取得する必要があります。次のいずれかを行 ってください。

- **1.** 1800 262 504 (M-F | 9 am ~ 6 pm、ニューサウスウェールズ時間)にてサンディ スクに連絡するか、サンディスク (support@SanDisk.com) に、購入証明(購入日 と購入場所、販売代理店の名前を記載)と製品名、製品タイプ、型番を記載したメ ールを送信する、または
- **2.** 製品を最初に購入した販売店に連絡してください。

保証請求の詳細については、www.sandisk.com/support(サンディスクサポートページ)にアク セスしてください。本製品に欠陥があると判断された場合、RMA 番号と本製品を返品する手順 が通知されます。サンディスクの製品保証に基づく請求にかかる一切の費用はお客様の負担と なります。RMA 番号で指定された住所に、製品を元払いで発送する必要があります。すべての 保証請求には購入証明が必要です。

### オーストラリアの消費者のみ:

この製品保証の条件にかかわらず、サンディスクの製品には、オーストラリアの消費者 法で除外されない保証が付帯しています。お客様は、重大な瑕疵については交換もしく は返金を、また、その他合理的に予測可能な損失もしくは損害に対しては補償を、それ ぞれ求める権利があります。また、製品が合格品質に達していないが、その欠陥が重大 な瑕疵には相当しない場合、お客様はその製品を修理もしくは交換することができま す。

# ArmorLock ドライブの取り扱い方法

SanDisk Professional 製品は精密機械です。開梱および取り付けを行う際には丁寧にお 取り扱いください。乱暴な扱い、衝撃、振動はドライブに損傷を与える場合がありま す。外付けストレージ製品の開梱や取り付けの際は、次の注意事項を必ず守ってくださ い。

- 頑丈な ArmorLock ドライブは、最大 3 メートルの高さからの(カーペット敷きのコ ンクリートの床への)落下と 1,000 ポンドの耐衝撃性を備えています。この制限を超 えた高さからの落下や衝撃を防いでください。
- ドライブはできるだけ注意を払ってお取り扱いください。

# <span id="page-35-0"></span>8 ┃ 用語集

このユーザーマニュアルで使用されている多数の用語がこのセクションで定義されて います。

### 承認済みユーザー

ArmorLock デバイスのロックを解除またはアクセスできるユーザー。

# ファイルシステム

データの保存方法と取得方法を制御します。一般的なタイプは次のとおりです。

- macOS (HFS+) Time Machine 対応
- Windows (NTFS) 標準 Windows ファイル形式
- Windows および macOS(exFAT) 両方のオペレーティングシステムに柔軟に対応

# マネージャー

ArmorLock ドライブを管理する 2 つの役割の 1 つ。マネージャーは、ドライブのロック 解除、ドライブの消去/フォーマット、追加デバイスの許可/許可解除、特定のパラメー ター(読み取り専用など)の設定を行うことができます。ドライブごとに少なくとも 1 つのマネージャーが必要ですが、マネージャーを追加することができます。

# $QR = -F$

コード内に隠された情報に瞬時にアクセスできる「クイックレスポンス」マトリックス バーコード。ArmorLock QR コードはドライブの背面にあり、アプリで使用されます。

### USB

ユニバーサルシリアルバス(USB)は、コンピューターと周辺機器を接続するための業 界標準です。ArmorLock ドライブは USB-C コネクターを装備し、ドライブをコンピュ ーターに接続するための USB-A および USB-C ケーブルが付属しています。

# ユーザー

ドライブのロックを解除できる、許可されたスマートフォンまたはコンピューター。こ の役割には、ドライブを消去またはフォーマットする機能もあります(マネージャーが このオプションを禁止している場合を除く)。ドライブの使用にはユーザーの役割は必 要ありません。

# <span id="page-36-0"></span>ユーザー ID

ユーザーキーやユーザー名など、ユーザーを識別する情報。

# ユーザーキー

アプリによって生成され、ユーザーに割り当てられる(公開)キー。アプリを削除して 再インストールすると、新しいキーが生成され、デバイスを再度ペアリングする必要が あります。

### ユーザー名

ユーザーの「わかりやすい」名前。この情報はドライブに保存されますが、管理者が変 更できます。

# <span id="page-37-0"></span>索引

#### 記号

安全準拠 [27](#page-31-0) 位置情報の追跡 [20](#page-24-0) 各部の名称と説明 [3](#page-7-0) 規制遵守 [27](#page-31-0) 工場出荷時設定へのリセット [24](#page-28-0) 更新, ファームウェア [24](#page-28-0) 自動ファームウェアアップデート [24](#page-28-0) 白動ロック解除 [13](#page-17-0) 取り扱い上の注意 [30](#page-34-0) 遵守、規制 [27](#page-31-0) 承認済みユーザー [31](#page-35-0) 新しい回復キー [24](#page-28-0) 同梱物 [2](#page-6-0) 保証情報 [29](#page-33-0) 用語集 [31](#page-35-0)

### **B**

Bluetooth 互換性 [3](#page-7-0)

### **C**

CAN ICES-003(B)/NMB-003(B)準拠 [28](#page-32-0)

#### **F**

FCC クラス B 情報 [27](#page-31-0)

#### **I**

IC Statement [27](#page-31-0)

#### **K**

KC 通知 [28](#page-32-0)

#### **L**

LED ライト - 有効または無効 [20](#page-24-0)

#### **N**

NCC ステートメント [29](#page-33-0)

#### **R**

RoHS ステートメント (台湾) [29](#page-33-0)

#### **V**

VCCI ステートメント [28](#page-32-0)

### **W**

WD サービス、受ける [29](#page-33-0)

### あ

アップデートの制限 [24](#page-28-0) アプリのバージョン [20](#page-24-0) アプリ互換性 [2](#page-6-0)

### お

オーストラリア/ニュージーランド [30](#page-34-0)

### さ

サービス [29](#page-33-0)

### て

テクニカルノート [2](#page-6-0) デスクトップアプリの自動ロック解除[14](#page-18-0) デバイスを削除する [14](#page-18-0)

### と

ドライブ 取り扱い上の注意 [30](#page-34-0)

### は

ハードウェア [2](#page-6-0) パッケージ同梱物 [2](#page-6-0)

### ふ

ファームウェア, 自動更新 [24](#page-28-0)

### も

モバイルアプリの自動ロック解除 [13](#page-17-0)

#### ゆ

```
ユーザー 31
ユーザー ID 32
ユーザーキー 32
ユーザーを認証しています 23
ユーザー名 23, 32
```
### り

リモートでのアクセス要求 [17](#page-21-0)

#### リモート認証 アクセスを要求するユーザー [17](#page-21-0) マネージャーがアクセスを許可する [18](#page-22-0) 認証を受けるユーザー [19](#page-23-0)

### ろ

ロック [13](#page-17-0) ロック解除 [13](#page-17-0) Western Digital によって提供された情報は正確で信頼できるものと考えておりますが、 その使用、あるいはその使用に起因した特許または第三者のその他の権利の侵害に関し て Western Digital は一切責任を負いません。Western Digital の特許または特許権のも とで、黙示的またはその他の方法でライセンスが許可されることはありません。 Western Digital、Western Digital のロゴ、SanDisk、SanDisk Professional、ArmorLock および G-DRIVE は、米国および他の国における Western Digital Corporation、またはそ の関連企業の登録商標または商標です。Android は、米国およびその他の国における Google LLC の商標または登録商標です。macOS は、米国および他の国々で登録された Apple Inc.,の商標です。Windows は、米国およびその他の国における Microsoft Corporation の登録商標または商標です。iOS は、米国およびその他の国における Cisco の商標または登録商標であり、Apple Inc のライセンスに基づいて使用されています。 USB-C は、USB Implementers Forum の商標です。Bluetooth のワードマークとロゴは Bluetooth SIG, Inc.が所有する登録商標であり、Western Digital によるそのようなマーク の使用はライセンスに基づいています。その他すべての商標は、各所有者に帰属しま す。写真は実際の製品と異なる場合があります。製品仕様は予告なしに変更されるこ とがあります。\*ストレージ容量の単位は、1GB = 10 億バイト、1TB = 1 兆バイトです。 実際の有効容量は、動作環境により少なくなる場合があります。\*\*転送速度またはイン ターフェースの単位は、1 MB/s = 毎秒 100 万バイトです。社内テストに基づきます。パ フォーマンスは、ホスト機器、使用状況、ドライブの容量、その他の要因により異なる 場合があります。\*\*\*カーペット敷きのコンクリートの床。

© 2022 Western Digital Corporation or its affiliates. All rights reserved.

**Western Digital** 5601 Great Oaks Parkway San Jose, カリフォルニア 95119 U.S.A